# **Guía de Inicio Rápido**

# **CONTENIDO**

Esta Guía de Inicio Rápido está diseñada para ayudarle a instalar y usar una configuración de CommCell® a la que posteriormente puede agregarle otros componentes.

# **• GENERALIDADES DE LA ARQUITECTURA DE COMMCELL<sup>®</sup>**

- { Generalidades de CommCell
- { iDataAgents
- { Common Technology Engine

### **• IMPLEMENTACIÓN DEL SOFTWARE COMMCELL®**

- { Para Empezar
- { Otros Escenarios de Implementación

# **• INSTALE EL SOFTWARE DE COMMSERVE®**

<sup>z</sup> **INSTALE MEDIAAGENT - WINDOWS**

# <sup>z</sup> **INSTALE MICROSOFT WINDOWS FILE SYSTEMS, AGENTE DE***I***DATOS**

# <sup>z</sup> **CÓMO USAR COMMCELL® CONSOLE**

- { Cómo Iniciar CommCell Console
- { Componentes de CommCell Console

# <sup>z</sup> **CÓMO HACER UNA COPIA DE SEGURIDAD DE SUS DATOS**

- { Cómo Ejecutar una Copia de Seguridad
- { Cómo Ver el Historial de Copias de Seguridad
- { Cómo Buscar y Restaurar Datos

# <sup>z</sup> **QUÉ SE HACE AHORA**

- { Programar Copias de Seguridad
- { Programar Informes
- { Configurar Alertas
- { Otras Operaciones

# **Generalidades de CommCell®**

#### Introducción

iDataAgents

- z Agentes de *i*Datos
- Archive Management Agents
- Agente ContinuousDataReplicator
- Administración de Recursos de Almacenamiento (SRM)
- Common Technology Engine
- $\bullet$  CommServe®
- MediaAgents

CommCell® Console

Indización y Búsqueda de Contenido

CommNet

Instalaciones CommCell

# **INTRODUCCIÓN**

El software proporciona un potente conjunto de herramientas de administración de almacenamiento que le ayudan a mover y a administrar sus datos críticos. Estas herramientas le permiten almacenar y recuperar datos asociados con los sistemas computacionales en su empresa.

El sistema consiste en módulos de software integrados que se pueden agrupar en una configuración de CommCell<sup>®</sup>. Cada configuración de CommCell consta de los siguientes componentes principales:

- z Uno o más de los siguientes **Agentes de Clientes**:
	- { Agentes de *i***DataAgent** que ejecutan las operaciones de copia de seguridad y restauración
	- { Agentes de **Archive Management Agents** que incluyen los agentes de **Migration Archiving** y **Compliance Archiver**
	- { **ContinuousDataReplicator** para ejecutar replicación de datos desde un Cliente origen a un Cliente destino
	- { Agentes de **Storage Resource Manager (SRM)** para analizar e informar los datos sobre recursos de almacenamiento locales.
- **Los componentes de Common Technology Engine (CTE)** consisten en:
	- { Un **CommServe**®
	- { Uno o más **MediaAgents**

Una vez instalados y configurados, estos elementos de CommCell ® se pueden controlar y monitorear desde una única **CommCell® Console** unificada.

Los datos en todo el CommCell, tanto almacenados como en línea, pueden ser examinados mediante el componente de **Indización y Búsqueda de Contenido** con el propósito de descubrir datos, entre otros.

Se pueden supervisar y administrar datos desde varios CommCells mediante **CommNet** que funciona como un tablero para administrar varios CommCells.

# **IDATAAGENTS**

Los iDataAgents son módulos de software que ejecutan operaciones de protección de datos y recuperación de datos para sistemas operativos específicos o aplicaciones. Se pueden usar Agentes múltiples para proteger todos los tipos de datos que residen en una computadora. Las siguientes secciones brindan una breve descripción de cada uno de estos iDataAgents.

### **AGENTES DE** *I***DATOS**

Los Agentes de *i*Datos son módulos de software usados para hacer copias de seguridad y restaurar datos. El sistema provee una variedad de Agentes de *i*Datos, cada uno diseñado para manejar diferentes tipos de datos. Si una computadora dada tiene dos o más tipos de datos, requiere un Agente de *i*Datos para cada tipo de dato. Por ejemplo, para asegurar que todos los datos en una computadora donde resida un Microsoft Exchange Server, necesitaría los siguientes Agentes de *i*Datos:

- z Un Agente de *i*Datos para el Windows File System para hacer copias de seguridad del sistema de archivos de la computadora.
- z Un Agente de *i*Datos para la Base de Datos Microsoft Exchange para hacer copias de seguridad de la base de datos.

En CommCell ® Console, dicha configuración aparecería como dos Agentes de *i*DataAgent en una computadora cliente.

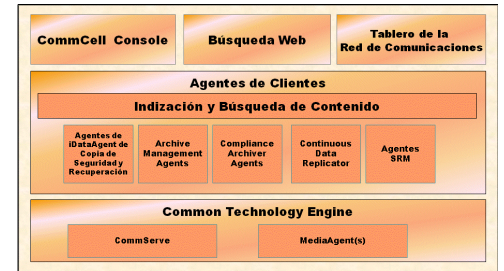

### **ARCHIVE MANAGEMENT AGENTS**

Esto incluye 2 tipos de Agentes. Estos son:

### **• MIGRATION ARCHIVER AGENTS**

Los Migration Archiver Agents son módulos de software responsables de mover periódicamente datos usados con poca frecuencia en sus equipos host a un almacenamiento secundario, por lo tanto reduciendo el tamaño de los datos en el almacenamiento principal. El sistema provee varios Agentes, cada uno diseñado para manejar diferentes tipos de datos. Los Migration Archiver Agents reducen la duración de las ventanas de copia de seguridad al reducir la cantidad de datos a los que un Agente de *i*iDataAgent les hará una copia de seguridad.

### **• COMPLIANCE ARCHIVER AGENTS**

Los Compliance Archiver Agents son módulos de software diseñados para el almacenamiento e indización de datos a largo plazo con el fin de cumplir con los estándares de seguridad y autorización. La función principal de los Compliance Archiver Agents es preservar los datos fuera del ambiente operacional. El Compliance Archiver elimina los datos del cliente de origen una vez archivados e/o indexados. De este modo, por ejemplo, se puede almacenar grandes cantidades de datos y revisarlos posteriormente.

# **AGENTE CONTINUOUSDATAREPLICATOR**

Los agentes ContinuousDataReplicator (CDR) son módulos de software que proveen protección de datos de aplicaciones y sistemas de datos, al replicar datos de una computadora origen a una computadora destino casi en tiempo real. Se logra la alta disponibilidad de datos protegidos en un estado consistente por medio de la creación de Puntos de Recuperación, al usar instantáneas creadas en la computadora destino, que se pueden montar, tornarlas en disponibles como recursos compartidos, o bien recuperarse mediante Copyback. Además, se pueden hacer copias de seguridad de las instantáneas de datos del sistema de archivos o datos de aplicaciones en estado consistente para su recuperación punto-en-tiempo.

### **ADMINISTRACIÓN DE RECURSOS DE ALMACENAMIENTO (SRM)**

El software SRM proporciona la capacidad para descubrir, identificar y realizar el seguimiento a los recursos de almacenamiento disponibles, como discos, sistemas de archivos y recursos compartidos de red, con el fin de suministrar un análisis detallado con formato de informes y resúmenes. El software de SRM consiste del SRM Server que proporciona el motor de generación de informes que obtiene los datos desde diversos Agentes SRM. Estos agentes son iDataAgents que recopilan datos desde diversos sistemas operativos y aplicaciones.

# **COMMON TECHNOLOGY ENGINE**

Common Technology Engine consta de módulos de software que brindan las herramientas necesarias para administrar y organizar los iDataAgents y para administrar también los medios de almacenamiento asociados con la configuración de CommCell®. Las siguientes secciones describen los componentes del Common Technology Engine.

# **SERVIDOR DE COMMSERVE®**

El Servidor de CommServe® enlaza todos los componentes de CommCell®; es el coordinador y el administrador del componente de CommCell. CommServe se comunica con todos los agentes en la CommCell para iniciar operaciones de protección, administración y recuperación de datos. Similarmente, se comunica con los MediaAgents cuando el subsistema de medios requiere mantenimiento. CommServe mantiene una base de datos, también conocida como Motor de Base de Datos de CommServe, que incluye toda la información relacionada con la configuración de CommCell.

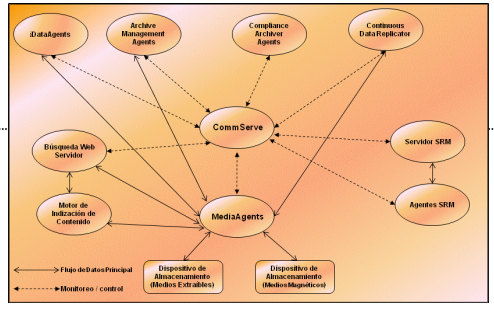

# **MEDIAAGENTS**

MediaAgent transfiere datos entre la/las computadora(s) de(l) cliente(s) y los medios y de almacenamiento. Cada MediaAgent se comunica localmente o remotamente con uno o más dispositivos de almacenamiento, que contienen los medios de almacenamiento. El sistema brinda soporte para una gran variedad de dispositivos de almacenamiento.

# **COMMCELL® CONSOLE**

CommCell Console es la interfaz de usuario gráfica que le permite controlar y administrar un elemento de CommCell. CommCell Console puede ejecutarse de dos maneras:

- Como una aplicación independiente, que puede instalarse directamente en cualquier computadora que pueda comunicarse con el administrador de almacenamiento de CommServe®.
- Como una aplicación remota basada en la red que usa Java Web Start, la cual le permite acceder de forma remota a CommCell Console mediante el buscador web.

# **INDIZACIÓN Y BÚSQUEDA DE CONTENIDO**

La Indización y Búsqueda de Contenido le brinda la capacidad de buscar y realizar operaciones de descubrimiento de datos en su grupo CommCell. Este poderoso componente permite examinar datos en línea tanto como almacenados. Además, permite que Administradores, Oficiales de Autorización y usuarios finales examinen y restauren datos desde varias aplicaciones como File System, Exchange, SharePoint, Lotus Notes, etc. en la configuración de CommCell.

Las operaciones de búsqueda y restauración pueden realizarse ya sea con CommCell Console o con la Consola de Búsqueda Basada en la Web, las cuales a su vez están controladas por un modelo de seguridad robusto e impermeable.

# **COMMNET**

CommNet™ es como un tablero para manejar y administrar varios CommCells. Esta herramienta de administración incluye informes exhaustivos y resúmenes concisos que brindan información detallada sobre el almacenamiento principal y secundario. CommNet también ofrece un host de funciones que incluyen: capacidades de administración remota, mecanismos de alerta, análisis y definiciones de costos y facturación, filtros globales, administración de recursos y tareas, etc. para que se puedan monitorear y administrar varios CommCells. El software de CommNet incluye un CommNet Server en el cual se registra el CommServe participante para recopilar y brindar información al CommCell.

# **INSTALACIONES COMMCELL**

El software completo es modular y puede residir en el mismo equipo y/u otros equipos dependiendo de sus necesidades. Algunos administradores pueden tener un equipo como CommServe dedicado y una computadora dedicada como MediaAgent. Otros quizás quieran hacer las copias de seguridad de sus datos de sistema de archivos también en su computadora de CommServe. Y otros pueden usar la misma computadora para fungir como CommServe, MediaAgent, y un cliente. El software es compatible con cualquier y todas estas configuraciones

La ilustración muestra un ejemplo de la Arquitectura de CommCell.

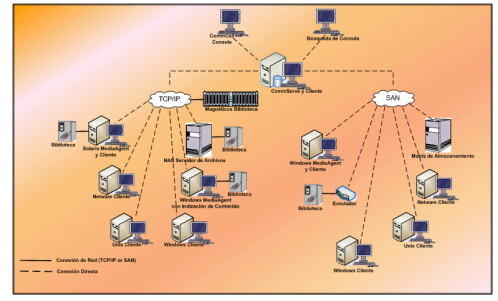

Regresar al Principio

# **Implementación del Software CommCell®**

#### Generalidades

Para Empezar

- Cumpla los Requerimientos del Sistema
- **•** Instale los componentes de CommCell<sup>®</sup>
- Cómo Usar Esta Guía
- **Cómo Seleccionar Componentes Múltiples**
- Flexibilidad e Intensificación

Otros Escenarios de Implementación

# **GENERALIDADES**

# **PARA EMPEZAR**

Las siguientes secciones proporcionan una amplia descripción general del proceso de implementación del software CommCell<sup>®</sup>.

### **CUMPLA LOS REQUERIMIENTOS DEL SISTEMA**

Antes de instalar cualquier componente, lea las **Notas de Versión** del producto, y los **Requerimientos del Sistema** y los **Requerimientos de Preinstalación** para el componente de CommCell®. Los Requerimiento del Sistema y de Preinstalación incluyen los requerimientos básicos para instalar el componente. Las notas de versión contienen cualesquiera asuntos importantes que debe saber antes de usar el producto. Consulte los **Libros en Línea** para obtener acceso a esta información.

# **INSTALE LOS COMPONENTES DE COMMCELL®**

Los componentes de CommCell<sup>®</sup> deben ser implementados en el siguiente orden.

- 1. Software CommServe® (Consulte Instale el Software de CommServe® para obtener instrucciones detalladas.)
- 2. Software de MediaAgent (Consulte Instalación del Agente de Medios- Windows para instrucciones detalladas.)
- 3. Software del Agente de *i*Datos del Sistema de Archivos (Consulte Instalación del Agente de *i*Datos del Sistema de Archivos Microsoft Windows para obtener instrucciones sobre cómo instalar Agentes de *i*Datos de Windows File System).

Consulte los procedimientos de instalación correspondientes en **Libros En Línea** para las instrucciones de cómo instalar otros agentes.

La instalación siempre comienza con la instalación del software de CommServe que conecta todos los componentes dentro de una configuración de CommCell ®.

Después, se instalan los MediaAgents, y las bibliotecas de almacenamiento, las unidades, los medios y los administradores de copias se configuran usando la ventana **Configuración de Bibliotecas y Unidades**.

Finalmente, se instalan los agentes en los equipos que contengan los datos que desea administrar. Estos se instalan al final y requieren que el software de CommServe® y el software de MediaAgent ya estén instalados.

El diagrama de flujo a la derecha resume los pasos principales para implementar el software.

### **CÓMO USAR ESTA GUÍA**

Los procedimientos proporcionados en esta Guía de Inicio Rápido describen la instalación de los componentes del Agente de *i*DAtaAgent del Sistema de Archivos, MediaAgent y el software del servidor de CommServe® en equipos independientes (discretos) que ejecuten el sistema operativo Windows.

Los pasos de instalación diferirán si se instalan componentes múltiples en el equipo de un cliente.

### **CÓMO SELECCIONAR COMPONENTES MÚLTIPLES**

Se pueden seleccionar múltiples componentes al momento de la instalación. Se le solicitará escribir una ruta común para el software así como cualesquier parámetros específicos de cada componente. Luego, los componentes seleccionados son instalados en la secuencia correcta. Por ejemplo, si pretende usar el mismo equipo tanto para CommServe como para MediaAgent, el programa de instalación le solicitará todos los parámetros de configuración requeridos en una sesión. Adicionalmente, las instalaciones se pueden reiniciar en el caso de una instalación cancelada o con errores. El usuario tiene la opción de reanudar la instalación, o reiniciar el proceso de instalación.

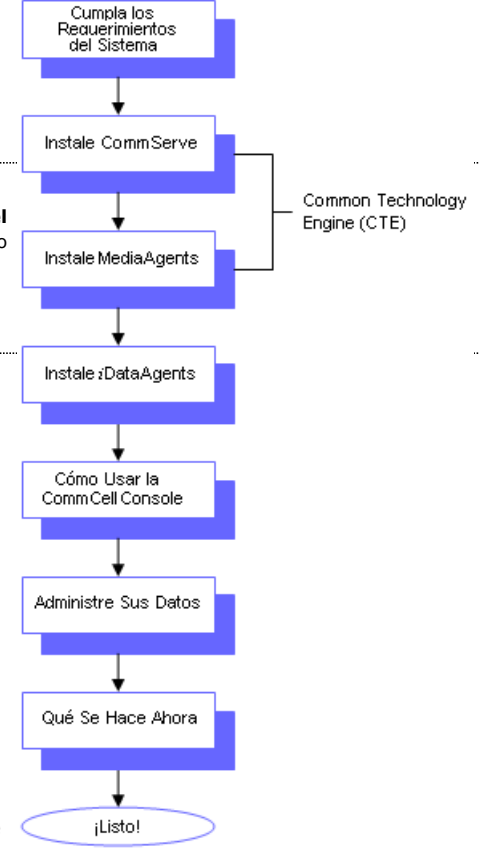

# **FLEXIBILIDAD E INTENSIFICACIÓN**

El software es flexible para permitir muchas configuraciones posibles y por lo tanto puede ser implementado para coincidir exactamente con sus necesidades de administración de datos y su ambiente. Por ejemplo, una computadora puede funcionar tanto como un Servidor de CommServe® o un MediaAgent. A medida que sus necesidades aumenten, se pueden agregar MediaAgents, bibliotecas y computadoras cliente.

# **OTROS ESCENARIOS DE IMPLEMENTACIÓN**

El software es compatible como un ambiente computacional heterogéneo, compuesto de computadoras Windows, NetWare, Unix y Linux y puede ser implementado en los siguientes escenarios:

- Entornos Agrupados
- Clientes y MediaAgents NetWare
- Clientes y MediaAgents Unix
- Almacenamiento Adjunto a Redes (NAS)
- z Redes de Área de Almacenamiento (SAN)

Para mayor información acerca de estos componentes, consulte **Libros En Línea**.

# **Instale el Software de CommServe**

Haga clic en uno de los siguientes vínculos para ir a una sección específica de la instalación del software:

- Requerimientos de Instalación
- Antes de Comenzar
- Procedimiento de Instalación
	- { Para Empezar
	- { Seleccione Componentes para la Instalación
	- { Configure los Privilegios Requeridos
	- { Configure Microsoft SQL Server Instance
	- { Configuración de Otras Opciones de Instalación
	- { Descargar e Instalar los Paquetes más Recientes
	- { Establezca Nombres de Usuario y Contraseñas
	- { Programación de Actualización Automática
	- { Configure CommCell® Console para Administración Basada en la Web
	- { Verificación del Resumen de Opciones de Instalación
	- $O$  Quite los Privilegios Requeridos
	- { Instalación Finalizada
- Consideraciones Posteriores a la Instalación

# **REQUERIMIENTOS DE INSTALACIÓN**

Al instalar los componentes de CommCell<sup>®</sup>, siempre instale primero el software de CommServe®. El Servidor de CommServe se comunica con todos los clientes y MediaAgents y coordina operaciones (copias de seguridad, restauraciones, copias, migración, administración de medios, etc.) dentro de una CommCell.

Se instalará automáticamente una instancia de base de datos Microsoft SQL Server 2008 (Edición Enterprise) con el paquete de servicio adecuado mientras se instala el software.

Verifique que la computadora donde desea instalar el software cumpla con los requerimientos mínimos especificados en Requerimientos del Sistema – CommServe.

Si elige instalar componentes adicionales simultáneamente, remítase a los procedimientos adecuados para los requerimientos de instalación y pasos específicos de cada componente. Note que cuando instala componentes múltiples, la secuencia de los pasos de instalación puede variar.

Revise los siguientes Requerimientos de Instalación antes de instalar el software:

### **GENERAL**

- No instale el software de CommServe<sup>®</sup> en una unidad comprimida.
- Cierre todas las aplicaciones y deshabilite cualesquiera programas que se ejecuten automáticamente, incluyendo antivirus, protectores de pantalla y utilidades del sistema operativo. Algunos de los programas, incluyendo muchos programas antivirus, pueden ejecutarse como servicio. Detenga y deshabilite dichos servicios antes de comenzar. Puede rehabilitarlos después de la instalación.
- No instale CommServe® en una computadora que tenga Microsoft Exchange Server o una base de datos Oracle.
- z Verifique que tenga el disco de instalación de software adecuado para el sistema operativo de la computadora de destino. Asegúrese de tener el más reciente disco de instalación de software antes de comenzar a instalar el software. Si no está seguro, comuníquese con su proveedor de software.

### **RED**

Si su computadora de CommServe<sup>®</sup> tiene múltiples Tarjetas de Interfaz de Red y direcciones IP, asegúrese de que todas las rutas de comunicación de la red estén funcionando. Asimismo, asegúrese de que la interfaz de red a utilizar en la instalación de CommServe esté establecida como la primera en ser enlazada a la red. Para mayor información sobre Tarjetas de Interfaz de Red, consulte los Requerimientos de la Red.

### **SERVICIOS DE TERMINAL**

Al instalar los componentes de CommCell® con Servicios de Terminal, debe especificar una ruta UNC al instalador. Al utilizar una ruta UNC para instalar el software de CommServe, el SQL ya debe estar instalado y la instancia de base de datos ya debe estar configurada.

# **ANTES DE COMENZAR**

z Inicie sesión en el cliente como Administrador local o como un miembro del grupo de Administradores en esa computadora.

# **PROCEDIMIENTO DE INSTALACIÓN**

### **PARA EMPEZAR**

**1.** Coloque el disco de instalación de software para la plataforma de Windows en la unidad del disco.

Después de algunos segundos, se iniciará el programa de instalación.

Si el programa de instalación no se inicia automáticamente:

- z Haga clic en el botón **Iniciar** en la barra de tareas de Windows, y luego haga clic en **Ejecutar**.
- z Explore hasta la unidad de disco de instalación, seleccione **Setup.exe**, haga clic en **Abrir**, luego haga clic en **OK**.

#### **NOTAS**

- Si está realizando la instalación en una versión x64 de Windows 2008 Server Core R2, vaya a la carpeta AMD64 y ejecute Setup.exe.
- **2.** Elija el idioma que desea utilizar durante la instalación. Haga clic en la flecha hacia abajo, seleccione el idioma que desea de la lista desplegable, y haga clic en **Siguiente** para continuar.

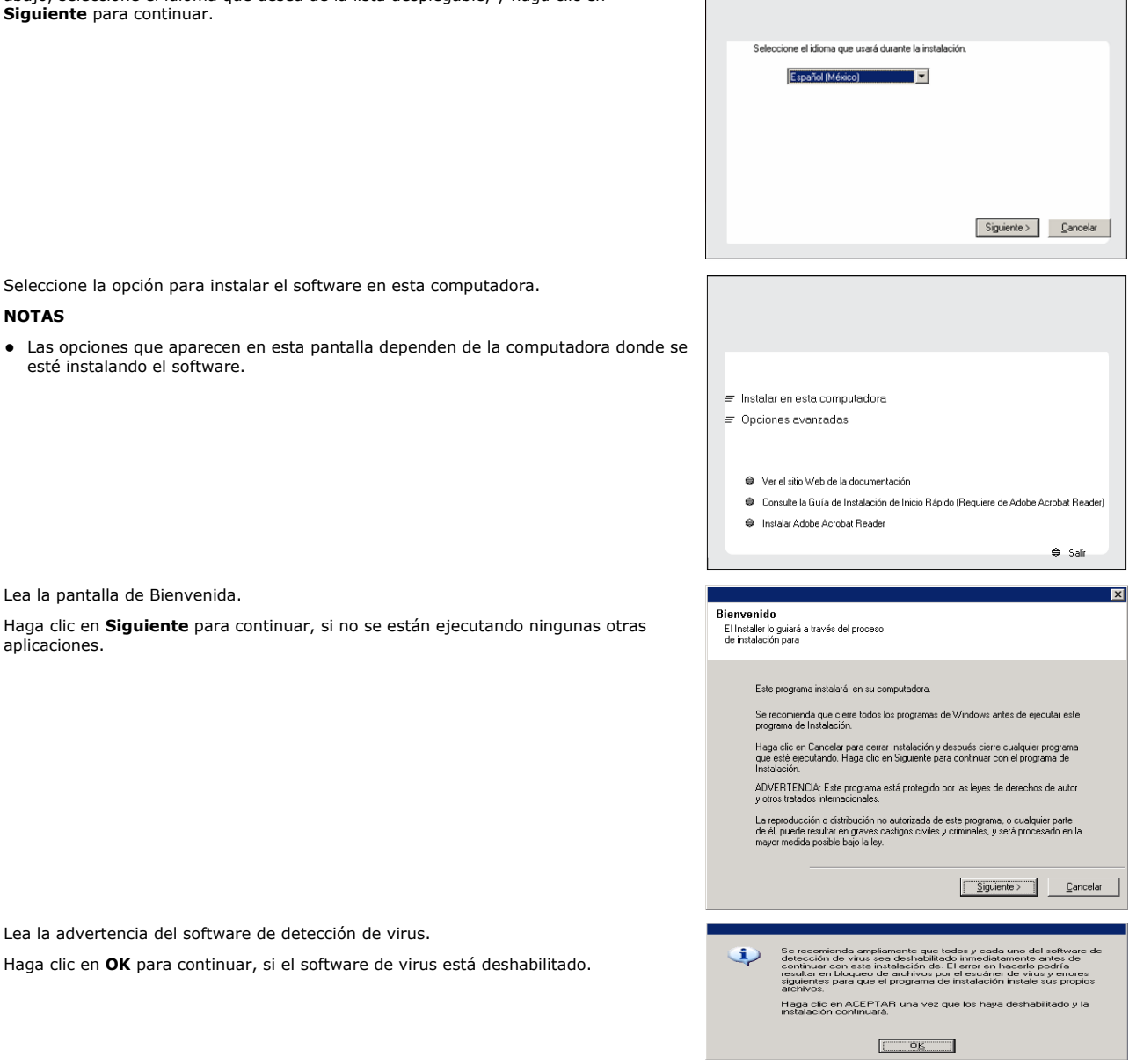

3. Seleccione la opción para instalar el software en esta computadora.

#### **NOTAS**

• Las opciones que aparecen en esta pantalla dependen esté instalando el software.

**4.** Lea la pantalla de Bienvenida.

Haga clic en **Siguiente** para continuar, si no se están e aplicaciones.

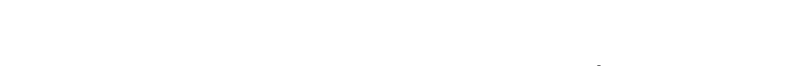

**6.** Lea el contrato de licencia, luego seleccione **Acepto los términos del contrato de licencia**.

Haga clic en **Siguiente** para continuar.

**5.** Lea la advertencia del software de detección de virus.

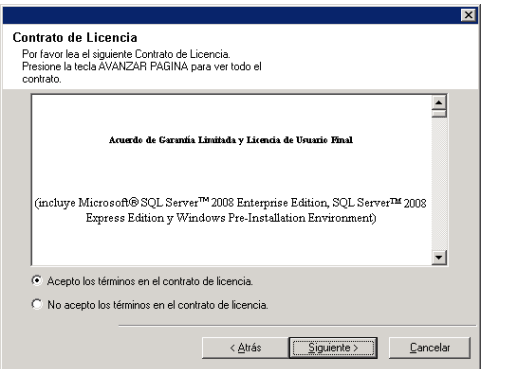

 $\overline{\mathbf{z}}$ 

Mueva el cursor sobre el<br>nombre de una plataforma<br>para ver la descripción de la<br>plataforma y las razones por<br>las que puede estar<br>deshabilitada.

(Reg/Recomendada)

.<br>Carpeta de Instalación:

 $0$  MB/ $0$  MB Temporal en C: unidad:  $0$  MB/ $0$  MB Claves de registro espe

 $\mathsf{\underline{\mathsf{Cancel}}}$ 

Installe

Installer

D Solward

Seleccionar Plataformas 

□ <u>souwers</u><br>□ ○ Common Technology Engine<br>□ ○ CommServe Modules FI CommCell Console El CommCell Console<br>
El Comet Modules<br>
Client Modules<br>
El Comet Modules<br>
El Comet Indexing and Search<br>
El Comet Indexing and Search<br>
El Comet Indexing and Search<br>
El Comet Indexing and Search<br>
El Comet Indexing and Search<br>

 $\overline{H}$   $\overline{u}$  Quick Recovery

□ Instalar Agentes para Restauración

E D Quick necovery<br>
E D Archive Management<br>
E D SRM<br>
E D Supporting Modules

# **SELECCIONE COMPONENTES PARA LA INSTALACIÓN**

**7.** Seleccione el(los) componente(s) a instalar.

#### **NOTAS**

- · Su pantalla puede verse diferente del ejemplo mostrado.
- Los componentes que ya estén instalados o que no pueden instalarse, se mostrarán atenuados. Pasar el mouse sobre el componente para obtener detalles adicionales.
- z El campo **Claves de Registro Especiales en Uso** se resaltará cuando la clave de registro GalaxyInstallerFlags se haya habilitado. Mueva el puntero del mouse a este campo para ver una lista de las claves de registro que se han creado en esta computadora.

#### Haga clic en **Siguiente** para continuar.

Para instalar el software de CommServe desde la carpeta Common Technology Engine expanda la carpeta Módulos de CommServe, y seleccione lo siguiente:

#### $\bullet$  CommServe

CommNet Server, CommNet Explorer, CommCell Explorer, CommCell Console, Java Runtime Environment and Microsoft Windows File System *i*DataAgent estarán seleccionados de manera predeterminada. CommCell Console y Java Runtime Environment están ubicados en la carpeta CommCell Console. Tenga en cuenta que se puede cancelar la selección CommNet Server, CommNet Explorer, CommCell Explorer and Microsoft Windows File System *i*DataAgent.

**8.** Haga clic en **SÍ** para instalar el paquete Microsoft .NET Framework.

#### **NOTAS**

- Para instalar el paquete Microsoft .NET Framework, siga los mensajes en pantalla.
- Si se le solicita que instale el Paquete de Servicio para Microsoft .NET Framework, haga clic en **Sí**.
- z Este mensaje sólo aparece cuando Microsoft .NET Framework no está instalado.
- Una vez que Microsoft .NET Framework esté instalado, el software instala automáticamente el paquete de Microsoft Visual J# 2.0.
- **9.** Es posible que aparezca el mensaje Reiniciar Sistema. De ser así, seleccione una de las siguientes opciones:
	- z **Reiniciar Ahora**

Si se muestra esta opción sin la opción **Omitir Reiniciar**, el programa de instalación ha encontrado archivos requeridos por el software que están en uso y deben ser reemplazados. Si **Reiniciar Ahora** se muestra sin la opción **Omitir Reiniciar**, reinicie la computadora en ese momento. El programa de instalación continuará automáticamente después del reinicio.

z **Salir de la Instalación** Si desea salir del programa de instalación, haga clic en **Salir de la Instalación**.

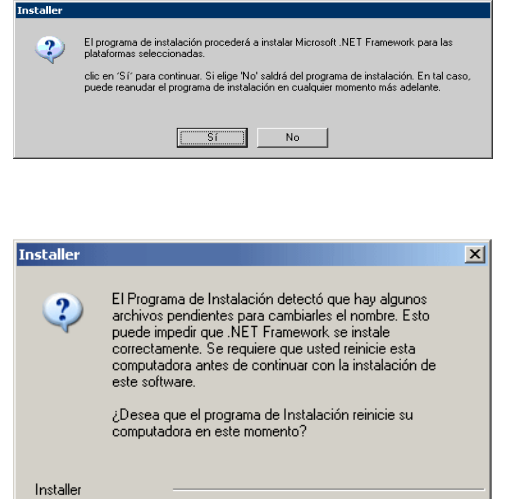

< <u>A</u>trás

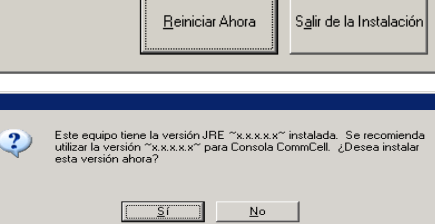

#### **10.** Haga clic en **Sí** para instalar el Java Runtime Environment (JRE) o en **No** si desea utilizar la versión JRE disponible en su computadora.

### **NOTAS**

z Esta solicitud sólo se mostrará si la computadora está ejecutando una versión de JRE anterior a una proporcionada en este programa de instalación o si no hay ninguna versión de JRE disponible. Consulte Requerimientos del Sistema –

CommServe para obtener más información sobre versiones JRE.

### **CONFIGURE LOS PRIVILEGIOS REQUERIDOS**

**11.** Haga clic en **Sí** para configurar los privilegios requeridos para el grupo de administradores local.

#### **NOTAS**

- Esta opción solamente aparecerá si la cuenta del usuario de Windows utilizada para instalar el software no tiene los derechos de administrador requeridos (p. ej., si el sistema operativo fue recién instalado.)
- **·** Si elige hacer clic en Sí, el programa instalar automáticamente asignará los derechos requeridos a su cuenta. Es posible que se le pida cerrar sesión y volver a iniciar sesión para continuar la instalación.
- z Si elige hacer clic en **No**, la instalación se anulará.
- Se le pedirá al final de la instalación decidir si desea que estos privilegios sean revocados.

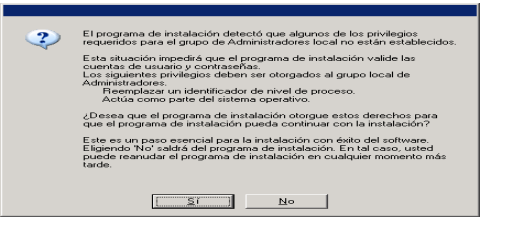

- El programa instalar revisa su cuenta de usuario de Windows para los siguientes derechos de sistema operativo necesarios.
- z Derecho a incrementar cuotas (se refiere a esto como ajustar cuotas de memoria para un proceso en el Windows Server 2003).
- · Derecho a actuar como parte del sistema operativo.
- Derecho a reemplazar un identificador de nivel de proceso.

# **CONFIGURE MICROSOFT SQL SERVER INSTANCE**

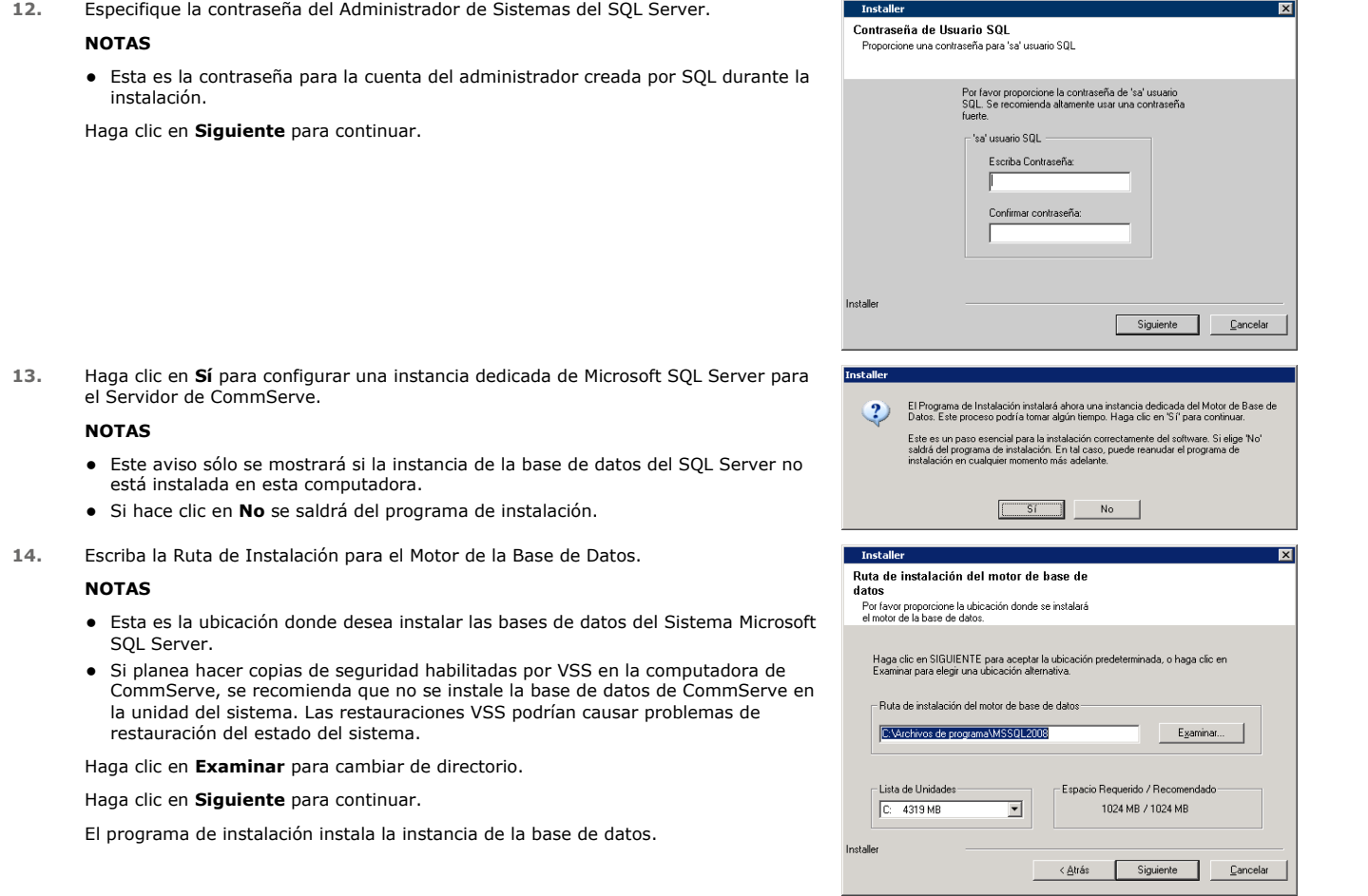

**15.** Escriba la Ruta de Instalación del Servidor MSSQL.

## **NOTAS**

- Esta es la ubicación donde desea instalar el Microsoft SQL Server.
- Haga clic en **Examinar** para cambiar de directorio.

Haga clic en **Siguiente** para continuar.

Este paso puede tomar varios minutos para finalizar.

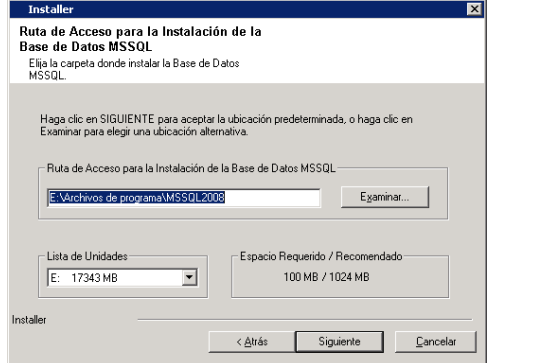

 $\overline{\phantom{a}}$ 

 $\overline{\phantom{a}}$ 

to, por ejempl

Siguiente | Cancelar

< Atrás (Siguiente > ) Cancelar

 $\overline{\mathbf{x}}$ 

**Installer** 

Installe

Nombre del CommServe

Especifique el nombre de host y nombre de equipo del<br>CommServe Nombre de Cliente CommServe

Escriba el nombre de host CommServe<br>(Escriba un nombre de host IP válido y com<br>miequipo.micompañía.com)

se comuniquen a través del<br>Windows

 $\Box$  Agregar programas a la Lista de Exclusión del Servidor de Seguridad de Windows Si planea usar el Servidor de Seguridad de Windows, se recomienda que agregue los<br>programas de software a la lista de exclusión

## **CONFIGURACIÓN DE OTRAS OPCIONES DE INSTALACIÓN**

**16.** Escriba el **Nombre de Cliente de CommServe** y el **Nombre de Host de CommServe**.

### **NOTAS**

- El nombre de cliente de CommServe es el nombre de la computadora. Este campo se llena automáticamente.
- z El nombre de host de CommServe es el nombre de interfaz de la red TCP/IP de la computadora de CommServe. Este campo se llena automáticamente.
- $\bullet$  No utilice los siguientes caracteres en el nombre de cliente de CommServe o en el nombre de host de CommServe:
- \|`~!@#\$%^&\*()+=<>/?,[]{}:;'"

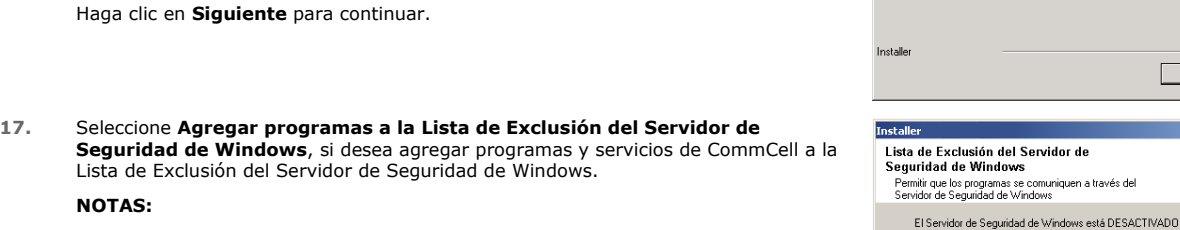

- · Si el Servidor de Seguridad de Windows está habilitado en la computadora, esta opción se selecciona de forma predeterminada y debe habilitarse para seguir con la instalación.
- Si el Servidor de Seguridad de Windows está deshabilitado en la computadora, puede seleccionar esta opción para agregar programas y servicios a las operaciones de CommCell habilitadas a través del servidor de seguridad, si éste se habilita más adelante.

Puede seleccionar esta opción durante la instalación o agregar los programas y servicios después de la instalación. Para agregar los programas y servicios después de la instalación, consulte Configurar Servidor de Seguridad de Windows para Permitir la Comunicación de CommCell.

Haga clic en **Siguiente** para continuar.

### **DESCARGAR E INSTALAR LOS PAQUETES MÁS RECIENTES**

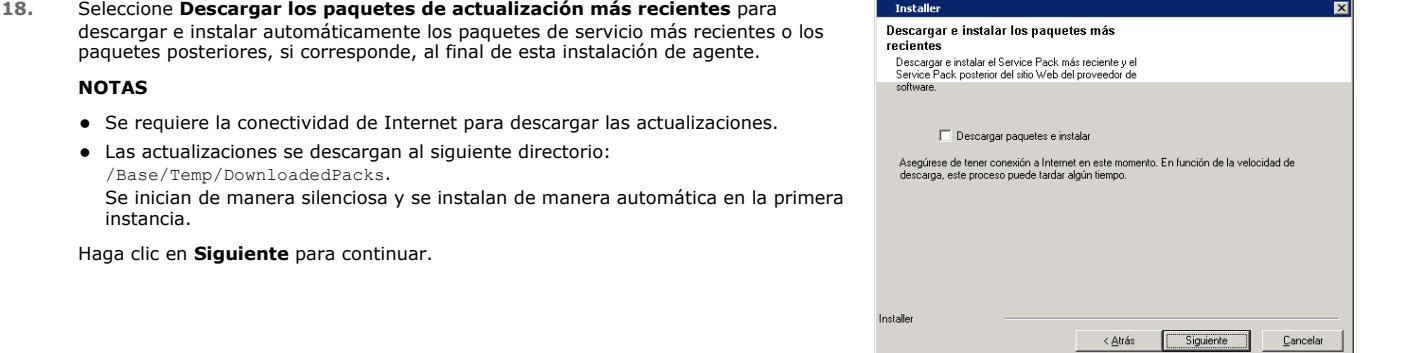

**19.** Especifique la ubicación donde desea instalar el software.

### **NOTAS**

- $\bullet$  No instale el software en una unidad de red asignada.
- $\bullet$  No utilice los siguientes caracteres al especificar la ruta destino:  $: * ? " < > | #$
- Se recomienda utilizar sólo caracteres alfanuméricos.
- · Si piensa instalar otros componentes en esta computadora, el directorio de instalación seleccionado se usará automáticamente para ese software también.
- Si ya se ha instalado un componente en esta computadora, es posible que esta pantalla no se muestre. El software se instalará automáticamente en la misma ubicación que se especificó anteriormente.

Haga clic en **Examinar** para cambiar de directorio.

Haga clic en **Siguiente** para continuar.

**20.** Especifique la ubicación de la base de datos.

### **NOTAS**

- z No especifique una unidad de red asignada.
- Puede aceptar la ubicación predeterminada o seleccionar una diferente en una unidad de disco local. Sin embargo, debe asegurarse de que la unidad tenga por lo menos 1GB de espacio libre.
- La ruta de acceso del directorio seleccionado no debe estar localizada en una unidad FAT. Una unidad FAT no puede ser soportada como locación de esta base datos porque no permite que se genere un archivo escaso temporal al crear la instantánea de la base de datos, lo cual es necesario para la verificación de datos.
- Si el directorio de la base de datos de meta datos predeterminado tiene poco espacio en disco, proporcione una ruta que no esté asociada con otra aplicación.

Haga clic en **Examinar** para cambiar de directorio.

Haga clic en **Siguiente** para continuar.

**21.** Seleccione la opción **Crear una Nueva Base de Datos** y haga clic en **Siguiente** para continuar.

#### **NOTAS**

• Esta pantalla puede verse diferente del ejemplo mostrado.

![](_page_11_Picture_270.jpeg)

#### **NOTAS**

- Para clúster, especifique una unidad compartida.
- z Si seleccionó **Usar Ruta de Acceso de Red**, debe escribir el **nombre de usuario de Red compartido** y la **contraseña de Red compartida**.
	- { El nombre de usuario de Red compartido es el dominio \ nombre de usuario del usuario que tiene derechos administrativos a la ruta de acceso destino de la Copia de Seguridad de Recuperación ante Desastre.
	- { La contraseña de Red compartida es la contraseña del nombre de usuario de Red compartido.

Haga clic en **Siguiente** para continuar.

![](_page_11_Picture_271.jpeg)

< Atrás

nstalle

### **ESTABLEZCA NOMBRES DE USUARIO Y CONTRASEÑAS**

**23.** Introduzca el **Nombre de Usuario CommCell** y la **Contraseña CommCell**.

### **NOTAS**

z El usuario Administrador utilizará el nombre de usuario y la contraseña de CommCell para iniciar sesión en CommCell Console. Este usuario se crea automáticamente durante la instalación y, de forma predeterminada, tiene las Cancelar

### Guía de Inicio Rápido

capacidades necesarias para realizar todas las funciones. Después de inst software, se pueden crear usuarios de CommCell adicionales con los misr derechos de seguridad o menos.

Haga clic en **Siguiente** para continuar.

software automáticamente.

**NOTAS**

del sitio FTP. **NOTAS**

habilitada.

Haga clic en **Siguiente** para continuar.

desde CommCell Console. Haga clic en **Siguiente** para continuar.

Haga clic en **Siguiente** para continuar.

**Actualizaciones Automáticas** en el paso anterior.

actualizaciones de software de manera sencilla o semanal.

![](_page_12_Picture_170.jpeg)

### **PROGRAMAR ACTUALIZACIONES AUTOMÁTICAS**

**27.** En caso necesario, seleccione esta opción para programar la instalación automática de actualizaciones de software.

### **NOTAS**

• Programar Instalación de Actualizaciones Automáticas permite la instalación automática en la computadora de las actualizaciones necesarias de software en una sola ocasión o semanalmente. Si no selecciona esta opción, puede programar dichas actualizaciones más tarde desde CommCell Console.

- Para evitar conflictos, no programe la instalación automática de actualizaciones de software en el mismo momento que las descargas automáticas FTP de actualizaciones de software.
- Si un componente ya ha sido instalado, esta pantalla no se mostrará; en su lugar, el instalador utilizará la misma opción especificada anteriormente.

Haga clic en **Siguiente** para continuar.

![](_page_13_Picture_254.jpeg)

¿Desea configurar CommCell Console para administración de web?

No

 $\overline{?}$ 

# **CONFIGURE COMMCELL® CONSOLE PARA ADMINISTRACIÓN BASADA EN LA WEB**

**28.** Haga clic en **Sí** para configurar CommCell Console para administración web, o haga clic en **No** para continuar sin configurar CommCell Console para administración web.

#### **NOTAS**

- El Servidor de Información de Internet (IIS) debe instalarse en esta computadora a fin de configurar para administración Web.
- Configurar esta computadora para administración web le permite:
	- { Acceder a CommCell Console y a Libros en Línea desde una computadora remota usando un explorador de Web.
	- { Ver informes CommCell mediante un explorador de Web.
	- { Acceder a Libros en Línea haciendo clic en el botón Ayuda (el icono con un ?) en CommCell Console.

### **VERIFICACIÓN DEL RESUMEN DE OPCIONES DE INSTALACIÓN**

**29.** Verifique el resumen de opciones seleccionadas.

#### **NOTAS**

**El Resumen** en su pantalla debe reflejar los componentes que seleccionó para su instalación y puede verse diferente del ejemplo mostrado.

Haga clic en **Siguiente** para continuar o en **Atrás** para cambiar cualquiera de las opciones.

El programa de instalación empezará a copiar el software en la computadora. Este paso puede tomar varios minutos para finalizar.

![](_page_13_Picture_20.jpeg)

### **QUITE LOS PRIVILEGIOS REQUERIDOS**

**30.** Haga clic en **Sí** para eliminar los privilegios asignados anteriormente por el programa de instalación. Si no desea quitarlos, haga clic en **No**.

#### **NOTAS**

• Esta opción solamente de mostrará si se le pidió asignar los privilegios al principio en la instalación.

![](_page_13_Picture_25.jpeg)

### **INSTALACIÓN FINALIZADA**

**31.** La Instalación despliega los componentes instalados con éxito.

### **NOTAS**

z El mensaje **Instalación Finalizada** en su pantalla reflejará los componentes que instaló y puede verse diferente del ejemplo mostrado.

- Si instala un Agente con CommCell Console abierta, debe actualizar CommCell Console (F5) para ver los Agentes nuevos.
- **·** Si se muestra el botón Reiniciar Ahora, asegúrese de reiniciar la computadora antes de realizar cualquier otra operación desde ésta.

Haga clic en **Finalizar** para cerrar el programa de instalación.

La instalación ha finalizado.

![](_page_14_Picture_146.jpeg)

# **CONSIDERACIONES POSTERIORES A LA INSTALACIÓN**

### **GENERAL**

- Si tiene una licencia permanente, abra CommCell Console y aplíquela. Consulte Actualizar Licencia para obtener instrucciones paso a paso.
- · Instale actualizaciones de versiones posteriores o Paquetes de Servicio que puedan haber sido lanzados después del lanzamiento del software. De manera alterna, puede habilitar Actualizaciones Automáticas para instalar las actualizaciones en CommCell® Console fácil y rápidamente.
- Luego de instalar el software de CommServe® o MediaAgent, se enumerará como una computadora cliente en el CommCell Explorer de la computadora del host. El icono de alerta anterior a la computadora cliente de CommServe o MediaAgent en CommCell Console indica que el software del agente debe instalarse en dicha computadora para que sea utilizado como cliente.

### **MOTOR DE LA BASE DE DATOS**

z Se instalará automáticamente Microsoft SQL Server 2008 Enterprise Edition (con Service Pack 1) mientras se instala el software. También son compatibles las últimas versiones de Service Pack, si están disponibles.

Si es necesario, descargue e instale la última versión de Service Pack de Microsoft SQL Server o las actualizaciones posteriores después de la instalación o actualización.

● Después de instalar CommServe®, la instancia de la base de datos requiere configuraciones específicas del SQL Server:

En la ficha **Memoria**, la memoria Máxima configurada dinámicamente debe ser 50% de la memoria física disponible en la máquina de CommServe. La ficha **Memoria** se encuentra en la pantalla **Propiedades** de la instancia de la base de datos, y es accesible desde el Administrador SQL Enterprise.

### **COMMCELL CONSOLE**

· En computadoras con Windows 2000, si desea Ejecutar CommCell Console como Aplicación Remota Basada en la Web, debe reiniciar los servicios IIS de manera manual en la computadora, antes de iniciar CommCell Console desde una computadora remota.

# **Instale MediaAgent - Windows**

Haga clic en uno de los siguientes vínculos para ir a una sección específica de la instalación del software:

- Requerimientos de Instalación
- Antes de Comenzar
- Procedimiento de Instalación
	- { Para Empezar
	- { Seleccione Componentes para la Instalación
	- { Configuración de Otras Opciones de Instalación
	- { Descargar e Instalar los Paquetes Más Recientes
	- { Programación de Actualización Automática
	- { Verificación del Resumen de Opciones de Instalación
	- { Instalación Finalizada
- Consideraciones Posteriores a la Instalación

# **REQUERIMIENTOS DE INSTALACIÓN**

MediaAgent Windows se instala en una computadora que cumpla con los requerimientos mínimos especificados en Requerimientos del Sistema – MediaAgent.

El siguiente procedimiento describe los pasos para instalar MediaAgent de Windows. Si elige instalar múltiples componentes simultáneamente, remítase a los procedimientos adecuados para los requerimientos de instalación y pasos específicos de cada componente.

Revise los siguientes Requerimientos de Instalación antes de instalar el software:

### **GENERAL**

- MediaAgent sólo puede instalarse después de que el software de CommServe® se haya instalado. Asimismo, tenga en cuenta que el software de CommServe® debe estar ejecutándose (aunque no necesariamente en la misma computadora) antes de poder instalar MediaAgent.
- Esta versión del software está diseñada para ser instalada donde está el Servidor de CommServe en 9.0.0.
- Asegúrese de tener una licencia disponible en CommServe para MediaAgent. Asimismo, si desea instalar el NDMP Remote Server, asegúrese de tener una licencia adecuada.
- **•** No instale MediaAgent en una unidad comprimida.
- Cierre todas las aplicaciones y deshabilite cualesquiera programas que se ejecuten automáticamente, incluyendo antivirus, protectores de pantalla y utilidades del sistema operativo. Algunos de los programas, incluyendo muchos programas antivirus, pueden ejecutarse como servicio. Detenga y deshabilite dichos servicios antes de comenzar. Puede rehabilitarlos después de la instalación.
- z Asegúrese de que la cuenta bajo la que se ejecuta el **Bull Calypso Servicio de Comunicaciones (GxCVD)** tenga permisos Totales para todos los archivos y carpetas en las unidades donde se harán copias de seguridad. De forma predeterminada el *i*Agente de Datos utiliza la cuenta del Sistema, la cual debe tener acceso a todos los objetos del cliente.
- z Verifique que tenga el disco de instalación de software adecuado para el sistema operativo de la computadora de destino.

Asegúrese de tener el más reciente disco de instalación de software antes de comenzar a instalar el software. Si no está seguro, comuníquese con su proveedor de software.

#### **RED**

Si su computadora de MediaAgent tiene múltiples Tarjetas de Interfaz de Red y direcciones IP, asegúrese de que todas las rutas de comunicación de la red estén funcionando. Asimismo, asegúrese de que la interfaz de red a utilizar en la instalación de MediaAgent esté establecida como la primera en ser enlazada a la red. Para mayor información sobre Tarjetas de Interfaz de Red, consulte Requerimientos de la Red.

### **MEDIAAGENT**

z Para dispositivos que usan controladores iSCSI y Storport asegúrese de que el cambiador de medios de la biblioteca esté habilitado en la ventana **Administración de la Computadora** de Windows. Para todos los demás controladores recomendamos que el cambiador de medios esté deshabilitado en la ventana **Administración de la Computadora** de Windows.

Para obtener mayor información sobre cómo habilitar o deshabilitar el cambiador de medio, consulte Configuraciones de Controladores.

• La siguiente dirección de loopback debe estar presente en el archivo /etc/hosts para todos los clientes Unix:

127.0.0.1 localhost

### **SERVIDORES DE ARCHIVOS NAS DE NETAPP**

- · Para obtener información sobre cómo conectar los dispositivos de almacenamiento, consulte los documentos de su proveedor.
- Después de adjuntar el servidor de archivos NAS de NetApp y la máquina de MediaAgent a la biblioteca y antes de comenzar con la instalación, verifique que el servicio NDMP está habilitado en el servidor de archivos de NetApp.

### **INSTALACIÓN EN MICROSOFT VIRTUAL SERVER**

z Para obtener información sobre la instalación del software de MediaAgent en el Microsoft Virtual Server, consulte Consideraciones para copias de seguridad de Microsoft Virtual Server.

### **INSTANCES MÚLTIPLES**

z Al utilizar la función de Instances Múltiples, es posible instalar el mismo software del Agente y MediaAgent en una computadora varias veces, pero no todos los componentes soportan las Instances Múltiples. Esta limitante podría aplicarse al componente que usted está instalando, o uno ya instalado en la computadora. Antes de instalar instances múltiples de un componente de software en la misma computadora, revise con cuidado la información en Instances Múltiple, y siga las instrucciones en la sección Cómo usar las Instances Múltiples para conocer las pantallas adicionales que aparecen durante el proceso de instalación.

# **ANTES DE COMENZAR**

· Inicie sesión en la computadora que servirá como MediaAgent como un Administrador local o como un miembro del grupo de Administradores en esa computadora.

# **PROCEDIMIENTO DE INSTALACIÓN**

## **PARA EMPEZAR**

**1.** Coloque el disco de instalación de software para la plataforma de Windows en la unidad del disco.

Después de algunos segundos, se iniciará el programa de instalación.

Si el programa de instalación no se inicia automáticamente:

- z Haga clic en el botón **Iniciar** en la barra de tareas de Windows, y luego haga clic en **Ejecutar**.
- z Explore hasta la unidad de disco de instalación, seleccione **Setup.exe**, haga clic en **Abrir**, luego haga clic en **OK**.

#### **NOTAS**

- · Si está realizando la instalación en una versión x64 de Windows 2008 Server Core R
- **2.** Elija el idioma que desea utilizar durante la instalación. Haga clic en la flecha hacia abajo, seleccione el idioma que desea de la lista desplegable, y haga clic en **Siguiente** para continuar.

![](_page_16_Picture_171.jpeg)

**3.** Seleccione la opción para instalar el software en esta computadora.

### **NOTAS**

• Las opciones que aparecen en esta pantalla dependen de la computadora donde se esté instalando el software.

**4.** Lea la pantalla de Bienvenida.

Haga clic en **Siguiente** para continuar, si no se están ejecutando ningunas otras aplicaciones.

![](_page_17_Picture_199.jpeg)

# **SELECCIONE COMPONENTES PARA LA INSTALACIÓN**

**7.** Seleccione el(los) componente(s) a instalar.

### **NOTAS**

- Su pantalla puede verse diferente del ejemplo mostrado.
- Los componentes que ya estén instalados o que no pueden instalarse, se mostrarán atenuados. Pasar el mouse sobre el componente para obtener detalles adicionales.
- z El campo **Claves de Registro Especiales en Uso** se resaltará cuando la clave de registro GalaxyInstallerFlags se haya habilitado. Mueva el puntero del mouse a este campo para ver una lista de las claves de registro que se han creado en esta computadora.

### Haga clic en **Siguiente** para continuar.

Para instalar MediaAgent bajo Common Technology Engine expanda los Módulos de MediaAgent y seleccione MediaAgent.

### Opcionalmente, también puede seleccionar los siguientes componentes de MediaAgent en este momento:

- NDMP Remote Server Seleccione esta opción si su MediaAgent tiene una biblioteca adjunta y es usado por un cliente NAS NDMP para realizar copias de seguridad de datos. (Se requiere que tenga una licencia apropiada en CommServe.)
- · Shared Dynamic Disks Seleccione esta opción si desea compartir un disco para almacenamiento, entre múltiples MediaAgents en un SAN. Consulte Instalar el Controlador de Disco Dinámico Compartido para mayor información sobre este componente.
- **8.** Escriba el nombre del dominio completo del Nombre del Host de CommServe. Debe ser el nombre de red TCP/IP, por ejemplo, computadora.compañía.com.

### **NOTAS**

• El nombre de cliente de CommServe es el nombre de la computadora. Este campo

![](_page_17_Picture_16.jpeg)

se llena automáticamente.

- $\bullet$  No use espacios ni los siguientes caracteres al especificar un nuevo nombre para el Nombre de Host de CommServe:
	- \|`~!@#\$%^&\*()+=<>/?,[]{}:;'"
- Si ya se ha instalado una computadora, esta pantalla no se mostrará; en su lugar, el instalador usará el mismo Nombre de Servidor especificado anteriormente.
- Si esta computadora y CommServe están separados por un servidor de seguridad, seleccione la opción **Configurar servicios del servidor de seguridad**. Para conocer las opciones del servidor de seguridad y las instrucciones de configuración, consulte Configuración de Servidor de Seguridad y continúe con la instalación.

Si CommServe está ubicado detrás de una puerta de enlace de envío de puerto, proporcione el nombre de host de la puerta de enlace en lugar del **Nombre de Host de CommServe**.

Si no especifica el Nombre de Host de CommServe, se abrirá una ventana para continuar en el modo desacoplado. Haga clic en **Sí** para continuar con Instalación Desacoplada. Haga clic en **No** para especificar un Nombre de CommServe y continuar con la instalación.

Después de la Instalación Desacoplada, se debe Registrar una Computadora del Cliente para que el Cliente sea funcional en el CommCell.

Haga clic en **Siguiente** para continuar.

![](_page_18_Picture_283.jpeg)

# **CONFIGURACIÓN DE OTRAS OPCIONES DE INSTALACIÓN**

**9.** Escriba el **nombre de usuario** y la **contraseña** asociados con una cuenta de usuario de dominio externo o una cuenta de usuario de CommCell para autorizar la instalación de este agente.

#### **NOTAS**

z Esta ventana se mostrará cuando la opción **Se Requiere Autenticación para la Instalación del Agente** se selecciona en **Propiedades de CommCell**. Para obtener más información, consulte Autenticación para las Instalaciones de Agentes.

Haga clic en **Siguiente** para continuar.

![](_page_18_Picture_284.jpeg)

- El nombre (NetBIOS) local de la computadora cliente.
- El nombre de host TCP/IP del NIC que la computadora cliente debe usar para comunicarse con el Servidor de CommServe.

#### **NOTAS**

- $\bullet$  No use espacios al especificar un nuevo nombre para el Cliente.
- z El nombre predeterminado de la interfaz de la red de la computadora del cliente se despliega si la computadora tiene sólo una interfaz de red. Si la computadora tiene interfaces múltiples de red, escriba el nombre de interfaz preferido para comunicarse con el Servidor de CommServe.
- · Si un componente ya ha sido instalado, esta pantalla no se mostrará; en su lugar, el programa de instalación usará el mismo nombre especificado anteriormente.

Haga clic en **Siguiente** para continuar.

**11.** Seleccione **Agregar programas a la Lista de Exclusión del Servidor de Seguridad de Windows**, si desea agregar programas y servicios de CommCell a la Lista de Exclusión del Servidor de Seguridad de Windows.

#### **NOTAS:**

- z Si el Servidor de Seguridad de Windows está habilitado en la computadora, esta opción se selecciona de forma predeterminada y debe habilitarse para seguir con la instalación.
- · Si el Servidor de Seguridad de Windows está deshabilitado en la computadora, puede seleccionar esta opción para agregar programas y servicios a las operaciones de CommCell habilitadas a través del servidor de seguridad, si éste se habilita más adelante.

Puede seleccionar esta opción durante la instalación o agregar los programas y servicios después de la instalación. Para agregar los programas y servicios después de la instalación, consulte Configurar Servidor de Seguridad de Windows para Permitir la Comunicación de CommCell.

![](_page_18_Picture_285.jpeg)

Haga clic en **Siguiente** para continuar.

# **DESCARGAR E INSTALAR LOS PAQUETES MÁS RECIENTES**

![](_page_19_Picture_223.jpeg)

Haga clic en **Siguiente** para continuar.

# **PROGRAMACIÓN DE ACTUALIZACIÓN AUTOMÁTICA**

**14.** En caso necesario, seleccione esta opción para programar la instalación automática de actualizaciones de software.

### **NOTAS**

- Programar Instalación de Actualizaciones Automáticas permite la instalación automática en la computadora de las actualizaciones necesarias de software en una sola ocasión o semanalmente. Si no selecciona esta opción, puede programar dichas actualizaciones más tarde desde CommCell Console.
- Para evitar conflictos, no programe la instalación automática de actualizaciones de software en el mismo momento que las descargas automáticas FTP de actualizaciones de software.
- · Si un componente ya ha sido instalado, esta pantalla no se mostrará; en su lugar, el instalador utilizará la misma opción especificada anteriormente.

Haga clic en **Siguiente** para continuar.

**15.** Seleccione **Sí** para detener Servicios de Almacenamiento Extraíble en MediaAgent.

#### **NOTAS**

• Este aviso no aparecerá si Servicios de Unidades de Almacenamiento Extraíbles ya están deshabilitados en la computadora.

Haga clic en **Siguiente** para continuar.

![](_page_19_Picture_224.jpeg)

г

### **VERIFICACIÓN DEL RESUMEN DE OPCIONES DE INSTALACIÓN**

**16.** Verifique el resumen de opciones seleccionadas.

### **NOTAS**

z El **Resumen** en su pantalla debe reflejar los componentes que seleccionó para su instalación y puede verse diferente del ejemplo mostrado.

Haga clic en **Siguiente** para continuar o en **Atrás** para cambiar cualquiera de las opciones.

El programa de instalación empezará a copiar el software en la computadora. Este paso puede tomar varios minutos para finalizar.

![](_page_20_Picture_7.jpeg)

### **INSTALACIÓN FINALIZADA**

![](_page_20_Picture_274.jpeg)

# **CONSIDERACIONES POSTERIORES A LA INSTALACIÓN**

### **GENERAL**

- z Si no habilitó **Descargar los paquetes de actualización más recientes** durante la instalación o actualización **,** instale las actualizaciones de versiones posteriores o los Paquetes de Servicio que puedan haber sido lanzados después del lanzamiento del software. Si está instalando un Paquete de Servicio, cerciórese de que sea la misma versión que la instalada en el Servidor de CommServe. De manera alterna, puede habilitar Actualizaciones Automáticas para la instalación rápida y fácil de actualizaciones en el componente de CommCell.
- Luego de instalar el software de CommServe® o MediaAgent, se enumerará como una computadora cliente en el CommCell Explorer de la computadora del host. El icono de alerta anterior a la computadora cliente de CommServe o MediaAgent en CommCell Console indica que el software del agente debe instalarse en dicha computadora para que sea utilizado como cliente.

### **ESPECIFICACIONES DE MEDIAAGENT**

Debe configurar las bibliotecas y unidades antes de utilizar MediaAgent para operaciones de protección de datos. (Para obtener mayor información, consulte Configuración de Biblioteca y Unidad.)

El software de MediaAgent soporta varios tipos de bibliotecas y configuraciones de bibliotecas. Consulte las siguientes secciones para mayor información:

- **•** Bibliotecas Ocultas
- · Clústeres Centera
- Cloud Storage
- **•** Bibliotecas Adjuntas Directas
- Bibliotecas Compartidas Adjuntas Directas
- · Utilidad de Retención de Datos HDS (URD)
- Bibliotecas IP (Como bibliotecas adjuntas al Servidor ACSLS)
- z Bibliotecas de Discos
- **•** Bibliotecas NAS NDMP
- **•** Bibliotecas Ópticas
- Bibliotecas de Discos EyT (Enchufar y Tocar)
- Unidades Extraíbles de Discos Magnéticos
- **•** Bibliotecas Adjuntas a SAN
- Unidades Independientes
- **•** Bibliotecas Virtuales de Cintas

# **Instale el Agente de** *i***Datos de Microsoft Windows File System**

Haga clic en uno de los siguientes vínculos para ir a una sección específica de la instalación del software:

#### **Requerimientos de Instalación**

#### **Antes de Comenzar**

#### **Procedimiento de Instalación**

Para Empezar Selección de Clúster Seleccione Componentes para la Instalación Configuración de Otras Opciones de Instalación Descargar e Instalar los Paquetes Más Recientes Selección del Grupo de Clientes Programación de Actualización Automática Selección de Filtros Globales Selección de Política de Almacenamiento Verificación del Resumen de Opciones de Instalación Instale los Nodos de Clúster Restantes Instalación Finalizada

#### **Consideraciones Posteriores a la Instalación**

# **REQUERIMIENTOS DE INSTALACIÓN**

El siguiente procedimiento describe los pasos para instalar el Windows File System *i*DataAgent en entornos agrupados y no agrupados.

El Windows File System *i*DataAgent está instalado en la computadora desde la que el *i*DataAgent protege los datos. (A esta computadora se le denomina computadora *Cliente* en el procedimiento de instalación.)

Verifique que la computadora donde desea instalar el software cumpla con los requerimientos mínimos especificados en Requerimientos del Sistema – Agente de *i*Datos del Windows File System de Microsoft.

Revise los siguientes Requerimientos para la Instalación antes de instalar el software:

### **GENERAL**

- z Revise Consideraciones de la Instalación antes de instalar el software.
- z Los Agentes sólo deben instalarse después de que CommServe y al menos un MediaAgent se hayan instalado en el CommCell. Además, tenga en cuenta que el software de CommServe® y MediaAgent deben estar instalados y ejecutándose (aunque no necesariamente en la misma computadora), antes de poder instalar el Agente.
- Este software debe instalarse en un componente de CommCell con versiones actuales del Servidor de CommServe y el software de MediaAgent.
- · Cierre todas las aplicaciones y deshabilite cualesquiera programas que se ejecuten automáticamente, incluyendo antivirus, protectores de pantalla y utilidades del sistema operativo. Algunos de los programas, incluyendo muchos programas antivirus, pueden ejecutarse como servicio. Detenga y deshabilite dichos servicios antes de comenzar. Puede rehabilitarlos después de la instalación.
- **·** Asegúrese de que exista una licencia disponible en el software de CommServe para el Agente.
- · Verifique que tenga el disco de instalación de software adecuado para el sistema operativo de la computadora de destino.

### **ESPECÍFICO DEL CLÚSTER**

- z El Windows File System *i*DataAgent se puede instalar del nodo activo al virtual server mediante el siguiente procedimiento. El software también se puede instalar automáticamente en todos los nodos pasivos disponibles cuando el software está instalado en el virtual server, o puede elegir instalar cualquier nodo pasivo por separado.
- Para un File System *i*DataAgent en un virtual server, se requiere una licencia del Sistema de Archivos Virtual. Para obtener más información sobre los requerimientos de licencia clúster, consulte Soporte de Agrupación en Clústeres - Requerimientos de Licencia.
- Verifique lo siguiente en la computadora clúster en donde desea instalar el software:
	- { El software de clúster debe estar instalado y en ejecución.
	- { Los nodos activos y pasivos están disponibles.
	- { Los dispositivos de matriz de disco tienen configurado el acceso a la matriz compartida.
	- { La Tarjeta de Interfaz de Red pública se enlaza primero, antes que la Tarjeta de Interfaz de Red privada. (No se aplica al Clúster NetWare).

# **ANTES DE COMENZAR**

- z Inicie sesión en el cliente como Administrador local o como un miembro del grupo de Administradores en esa computadora.
- z En una computadora agrupada, asegúrese de haber iniciado sesión en el **nodo activo** como el Usuario de Dominio con privilegios administrativos para todos los nodos en el clúster.

# **PROCEDIMIENTO DE INSTALACIÓN**

# **PARA EMPEZAR**

**1.** Coloque el disco de instalación de software para la plataforma de Windows en la unidad del disco.

Después de algunos segundos, se iniciará el programa de instalación.

Si el programa de instalación no se inicia automáticamente:

- z Haga clic en el botón **Iniciar** en la barra de tareas de Windows, y luego haga clic en **Ejecutar**.
- z Explore hasta la unidad de disco de instalación, seleccione **Setup.exe**, haga clic en **Abrir**, luego haga clic en **OK**.

#### **NOTAS**

- · Si está realizando la instalación en una versión x64 de Windows 2008 Server Core R2, vaya a la carpeta AMD64 y ejecute Setup.exe.
- Si realiza una instalación remota en otros nodos físicos del clúster, asegúrese de montar el disco de instalación de software en una ruta UNC o en<br>una ubicación compartida (por ej., **\\machine\_name\shared\_directory\_name**

![](_page_23_Picture_143.jpeg)

**6.** Lea el contrato de licencia, luego seleccione **Acepto los términos del contrato de licencia**.

Haga clic en **Siguiente** para continuar.

![](_page_24_Picture_172.jpeg)

# **SELECCIÓN DE CLÚSTER**

Si está realizando la instalación en un entorno agrupado, siga los siguientes pasos. Para un entorno no agrupado, proceda con Seleccionar Componentes para la Instalación.

![](_page_24_Picture_173.jpeg)

### **SELECCIONE COMPONENTES PARA LA INSTALACIÓN**

**9.** Seleccione el(los) componente(s) a instalar.

### **NOTAS**

- Su pantalla puede verse diferente del ejemplo mostrado.
- Los componentes que ya estén instalados o que no pueden instalarse, se mostrarán atenuados. Pasar el mouse sobre el componente para obtener detalles adicionales.
- z El campo **Claves de Registro Especiales en Uso** se resaltará cuando la clave de registro GalaxyInstallerFlags se haya habilitado. Mueva el puntero del mouse a este campo para ver una lista de las claves de registro que se han creado en esta computadora.

### Haga clic en **Siguiente** para continuar.

Para instalar Microsoft Windows File System *i*DataAgent, expanda las siguientes carpetas Módulos Cliente, Copia de Seguridad y Recuperación y Sistema de Archivos. Luego, seleccione lo siguiente:

 $\bullet$  Windows File System *i*DataAgent

![](_page_24_Picture_15.jpeg)

 $\overline{\triangleleft \text{Back}}$ 

 $N$ ext >  $\qquad$  | Cancel</u>

### **CONFIGURACIÓN DE OTRAS OPCIONES DE INSTALACIÓN**

**10.** Si esta computadora y el CommServe están separados por un servidor de seguridad, seleccione la opción **Configurar servicios del servidor de seguridad** y haga clic en **Siguiente** para continuar.

Para conocer las opciones del servidor de seguridad y las instrucciones de configuración, consulte Configuración de Servidor de Seguridad y continúe con la instalación.

Si no se requiere la configuración del servidor de seguridad, haga clic en **Siguiente** para continuar.

**11.** Escriba el nombre del dominio completo del Nombre del Host de CommServe. Debe ser el nombre de red TCP/IP, por ejemplo, computadora.compañía.com.

#### **NOTAS**

- El nombre de cliente de CommServe es el nombre de la computadora. Este campo se llena automáticamente.
- No use espacios ni los siguientes caracteres al especificar un nuevo nombre para el Nombre de Host de CommServe:
	- \|`~!@#\$%^&\*()+=<>/?,[]{}:;'"
- Si ya se ha instalado una computadora, esta pantalla no se mostrará; en su lugar, el instalador usará el mismo Nombre de Servidor especificado anteriormente.
- z Si no especifica el Nombre de Host de CommServe, se abrirá una ventana para continuar en el modo desacoplado. Haga clic en **Sí** para continuar con Instalación Desacoplada. Haga clic en **No** para especificar un Nombre de CommServe y continuar con la instalación.

Después de la Instalación Desacoplada, se debe Registrar una Computadora del Cliente para que el Cliente sea funcional en el CommCell.

#### Haga clic en **Siguiente** para continuar.

**12.** Escriba el **nombre de usuario** y la **contraseña** asociados con una cuenta de usuario de dominio externo o una cuenta de usuario de CommCell para autorizar la instalación de este agente.

### **NOTAS**

z Esta ventana se mostrará cuando la opción **Se Requiere Autenticación para la Instalación del Agente** se selecciona en **Propiedades de CommCell**. Para obtener más información, consulte Autenticación para las Instalaciones de Agentes.

Haga clic en **Siguiente** para continuar.

![](_page_25_Picture_319.jpeg)

Installer

Installer

**Installer** 

Installe

Autenticación de instalación

Nombre del CommSence

Configuración de Servidor de Seguridad Configurar servicios del servidor de segurida

Configurar servicios del servidor de seguridad

O CommServe puede abrir conexión hacia este equip C) CommServe es alcanzable únicamente mediante un pr

rompre der commiserve<br>Especifique el nombre de host y nombre de equipo del<br>CommServe

Nombre de Cliente CommServe

si hay un servidor de seguridad entre esta máquina y el CommServe, configure los servicios del .<br>servidor de seguridad que se incluyen a continuación.

C Este equipo puede abrir la conexión de CommServe en el puerto del túnel

Nombre de Host del CommServe<br>(Escriba un nombre de host IP válido y completo, por ejemplo<br>miequipo.micompañia.com)

de especificar la forma en que el Servidor de Seguridad Windows limita el tráfico de red.<br>si ses positie abrir una conexión desde aquí a un puerto del túnel de Comméerve, si<br>las comexiones hacia Comméerve están bloqueadas

 $\boxed{\fbox{Siguiente >}}$  Cancelar

< Atrás Siguiente > Cancelar

#### **13.** Introduzca lo siguiente:

- El nombre (NetBIOS) local de la computadora cliente.
- El nombre de host TCP/IP del NIC que la computadora cliente debe usar para comunicarse con el Servidor de CommServe.

#### **NOTAS**

- $\bullet$  No use espacios al especificar un nuevo nombre para el Cliente.
- El nombre predeterminado de la interfaz de la red de la computadora del cliente se despliega si la computadora tiene sólo una interfaz de red. Si la computadora tiene interfaces múltiples de red, escriba el nombre de interfaz preferido para comunicarse con el Servidor de CommServe.
- Si un componente ya ha sido instalado, esta pantalla no se mostrará; en su lugar, el programa de instalación usará el mismo nombre especificado anteriormente.

#### Haga clic en **Siguiente** para continuar.

**14.** Seleccione **Agregar programas a la Lista de Exclusión del Servidor de Seguridad de Windows**, si desea agregar programas y servicios de CommCell a la Lista de Exclusión del Servidor de Seguridad de Windows.

 $\mathsf{v}$ 

### **NOTAS:**

- Si el Servidor de Seguridad de Windows está habilitado en la computadora, esta opción se selecciona de forma predeterminada y debe habilitarse para seguir con la instalación.
- · Si el Servidor de Seguridad de Windows está deshabilitado en la computadora, puede seleccionar esta opción para agregar programas y servicios a las operaciones de CommCell habilitadas a través del servidor de seguridad, si éste se habilita más adelante.

Puede seleccionar esta opción durante la instalación o agregar los programas y servicios después de la instalación. Para agregar los programas y servicios después de la instalación, consulte Configurar Servidor de Seguridad de Windows para Permitir la Comunicación de CommCell.

Haga clic en **Siguiente** para continuar.

### **DESCARGAR E INSTALAR LOS PAQUETES MÁS RECIENTES**

**15.** Seleccione **Descargar los paquetes de actualización más recientes** para descargar e instalar automáticamente los paquetes de servicio más recientes o los paquetes posteriores, si corresponde, al final de esta instalación de agente.

#### **NOTAS**

- Se requiere la conectividad de Internet para descargar las actualizaciones.
- $\bullet$  Las actualizaciones se descargan al siguiente directorio: /Base/Temp/DownloadedPacks. Se inician de manera silenciosa y se instalan de manera automática en la primera instancia.

Haga clic en **Siguiente** para continuar.

![](_page_26_Picture_238.jpeg)

 $\overline{a}$ 

![](_page_26_Picture_239.jpeg)

**16.** Especifique la ubicación donde desea instalar el software.

#### **NOTAS**

- No instale el software en una unidad de red asignada.
- $\bullet$  No utilice los siguientes caracteres al especificar la ruta destino:  $1: * ? " < > | #$ 
	- Se recomienda utilizar sólo caracteres alfanuméricos.
- Si piensa instalar otros componentes en esta computadora, el directorio de instalación seleccionado se usará automáticamente para ese software también.
- Si ya se ha instalado un componente en esta computadora, es posible que esta pantalla no se muestre. El software se instalará automáticamente en la misma ubicación que se especificó anteriormente.

Haga clic en **Examinar** para cambiar de directorio.

Haga clic en **Siguiente** para continuar.

### **SELECCIÓN DEL GRUPO DE CLIENTES**

**17.** Seleccione un Grupo de Clientes de la lista.

Haga clic en **Siguiente** para continuar.

### **NOTAS**

• Esta pantalla se mostrará si se configuran Grupos de Clientes en CommCell Console. Para obtener mayor información, consulte Grupos de Computadoras del Cliente.

![](_page_26_Picture_28.jpeg)

### **PROGRAMACIÓN DE ACTUALIZACIÓN AUTOMÁTICA**

**18.** En caso necesario, seleccione esta opción para programar la instalación automática de actualizaciones de software.

#### **NOTAS**

- Programar Instalación de Actualizaciones Automáticas permite la instalación automática en la computadora de las actualizaciones necesarias de software en una sola ocasión o semanalmente. Si no selecciona esta opción, puede programar dichas actualizaciones más tarde desde CommCell Console.
- z Para evitar conflictos, no programe la instalación automática de actualizaciones de software en el mismo momento que las descargas automáticas FTP de actualizaciones de software.
- Si un componente ya ha sido instalado, esta pantalla no se mostrará; en su lugar, el instalador utilizará la misma opción especificada anteriormente.

Haga clic en **Siguiente** para continuar.

## **SELECCIÓN DE FILTROS GLOBALES**

**19.** Seleccione la opción necesaria Filtro Global para el subcliente predeterminado y haga clic en **Siguiente** para continuar.

#### **NOTAS**

- **·** Seleccione Utilizar la Política de Nivel de Celda para heredar la configuración de la política de filtros globales establecida para el CommCell; es decir, si en la casilla de diálogo **Filtros globales** está seleccionada la opción **Utilizar Filtros Globales en Todos los Subclientes** (desde el Panel de Control de CommCell Console), esta política también se aplicará al subcliente predeterminado. Si no está seleccionada, los filtros globales no se aplicarán al subcliente predeterminado.
- Seleccione **Utilizar Siempre Filtros Globales** para aplicar la política de filtros globales al subcliente predeterminado independientemente de la política establecida para el CommCell.
- **Seleccione No Utilizar Filtros Globales** si no desea aplicar la política de filtros globales al subcliente predeterminado independientemente de la política establecida para el CommCell.

Haga clic en **Siguiente** para continuar.

# **SELECCIÓN DE POLÍTICA DE ALMACENAMIENTO**

**20.** Seleccione la política de almacenamiento con la que desea hacer una copia de seguridad o archivar el agente.

#### **NOTAS**

- Una política de almacenamiento dirige datos de copia de seguridad a una biblioteca de medios.
- Si lo desea, puede cambiar su selección de política de almacenamiento en cualquier momento después de haber instalado el software de cliente.
- Esta pantalla puede aparecer más de una vez, si ha seleccionado varios agentes para la instalación. Se le solicitará que configure la asociación de la política de almacenamiento para cada uno de los agentes seleccionados.

Haga clic en **Siguiente** para continuar.

![](_page_27_Picture_272.jpeg)

![](_page_27_Picture_273.jpeg)

Seleccionar onciones de filtro global .<br>opciones de filtro glob

स्र

![](_page_27_Picture_274.jpeg)

### **VERIFICACIÓN DEL RESUMEN DE OPCIONES DE INSTALACIÓN**

**21.** Verifique el resumen de opciones seleccionadas.

#### **NOTAS**

**El Resumen** en su pantalla debe reflejar los componentes que seleccionó para su instalación y puede verse diferente del ejemplo mostrado.

Haga clic en **Siguiente** para continuar o en **Atrás** para cambiar cualquiera de las opciones.

El programa de instalación empezará a copiar el software en la computadora. Este paso puede tomar varios minutos para finalizar.

![](_page_27_Picture_275.jpeg)

### **INSTALE LOS NODOS DE CLÚSTER RESTANTES**

Si está realizando la instalación en un entorno agrupado, siga los siguientes pasos para instalar en los nodos de clúster restantes. Para un entorno no agrupado, proceda a Instalación Finalizada.

- **22.** Para instalar/actualizar el software en los restantes nodos de clúster, haga clic en **Sí**. Para finalizar la instalación únicamente en este nodo, haga clic en **No**.
- **23.** Seleccione los nodos del clúster de la lista de**Nodos Preferidos** y haga clic en el botón de la flecha para moverlos a la lista de **Nodos Seleccionados**.

#### **NOTAS**

- z La lista de **Nodos Preferidos** muestra todos los nodos encontrados en el clúster; desde esta lista sólo debe seleccionar los nodos de clúster configurados como host de este virtual server.
- $\bullet$  No seleccione nodos que ya tengan múltiples instances instaladas. Para obtener más información, consulte Instances Múltiples.

Una vez que haya finalizado sus selecciones, haga clic en **Siguiente** para continuar.

**24.** Escriba el **Nombre de Usuario** y la **Contraseña** de la cuenta del Administrador de Dominio para que el instalador pueda realizar la instalación/actualización remota de

los nodos de clúster que seleccionó en el paso anterior.

Haga clic en **Siguiente** para continuar.

![](_page_28_Picture_211.jpeg)

Fime to wait for Setup to complete on each remote machine:  $\boxed{15}$   $\frac{1}{\sqrt{2}}$  minutes

ÖK

**25.** Se muestra el progreso de la instalación remota para los nodos de clúster; la instalación se puede interrumpir, si fuera necesario.

Haga clic en **Detener** para evitar la instalación en cualquier nodo después de que se completen las que están en progreso.

Haga clic en **Configuración Avanzada** para especificar lo siguiente:

- z El número máximo de nodos en los que se puede ejecutar el Programa de Instalación de forma simultánea.
- El tiempo asignado para que el Programa de Instalación comience a ejecutarse en cada nodo, después del cual se indicará que se produjo un error en el intento de instalación.
- El tiempo asignado para que el Programa de Instalación se complete en cada nodo, después del cual se indicará que se produjo un error en el intento de instalación.

#### **NOTAS**

• Si, durante la instalación remota de un nodo de clúster, se produce un error en el programa de instalación o se interrumpe, debe realizar una instalación local en ese nodo. Si lo hace, la instalación comenzará desde donde había quedado anteriormente, o desde el principio, si fuese necesario. Para conocer los procedimientos, consulte Instalación Manual del Software en un Nodo Pasivo.

**26.** Lea el resumen de instalación remota para verificar si todos los nodos seleccionados se instalaron correctamente.

**NOTAS**

- · Si se produce un error en la instalación de algún nodo, debe instalar manualmente el software en ese nodo, una vez completada la instalación actual. (Consulte Instalación Manual del Software en un Nodo Pasivo para obtener instrucciones paso a paso).
- z El mensaje que se muestra en pantalla reflejará el estado de los nodos seleccionados, y puede ser diferente al del ejemplo.

Haga clic en **Siguiente** para continuar.

![](_page_29_Picture_160.jpeg)

# **INSTALACIÓN FINALIZADA**

![](_page_29_Picture_161.jpeg)

# **CONSIDERACIONES POSTERIORES A LA INSTALACIÓN**

# **GENERAL**

• Revise Consideraciones de la Instalación después de instalar el software.

z Si no habilitó **Descargar los paquetes de actualización más recientes** durante la instalación o actualización **,** instale las actualizaciones de versiones posteriores o los Paquetes de Servicio que puedan haber sido lanzados después del lanzamiento del software. Si está instalando un Paquete de Servicio, cerciórese de que sea la misma versión que la instalada en el Servidor de CommServe. De manera alterna, puede habilitar Actualizaciones Automáticas para la instalación rápida y fácil de actualizaciones en el componente de CommCell.

Regresar al Principio

# **Cómo usar CommCell® Console**

CommCell Console es la interfaz de usuario gráfica que le permite controlar y administrar un grupo CommCell. Con CommCell Console, puede iniciar una variedad de tareas tales como las siguientes:

- z Establecer y cambiar configuraciones de entidades CommCell (por ejemplo, políticas de almacenamiento, etc.)
- Iniciar o programar copias de seguridad, restauraciones, o tareas administrativas
- Monitorear tareas en curso
- z Evaluar el éxito de tareas completadas
- **•** Monitorear sucesos del sistema

# **CÓMO INICIAR COMMCELL® CONSOLE**

1. Inicie CommCell Console desde el menú **Inicio | Programas**, o haciendo clic en el ícono de CommCell Console en su escritorio.

Aparecerá la ventana de información de Registro a CommCell.

2. Escriba el nombre de usuario y la contraseña y haga clic en **OK**.

Este es el nombre de usuario y contraseña que escribió en la casilla de diálogo de la **Cuenta CommCell**, durante la instalación.

3. Es posible que aparezca una advertencia si está usando una licencia de Evaluación. Haga clic en **OK** para continuar.

En algunos momentos, aparecerá CommCell Console y está lista para usarse.

# **COMPONENTES DE COMMCELL® CONSOLE**

CommCell Console contiene tres componentes principales, el CommCell Explorer, el Controlador de Tareas, y el Visor de Sucesos.

# **COMMCELL EXPLORER®**

El CommCell Explorer presenta todos los objetos del grupo CommCell en una estructura de árbol. Estos objetos se muestran bajo las siguientes categorías: Equipos de Clientes, Usuarios CommCell, Grupos de Usuarios CommCell, Recursos de Almacenamiento, y Políticas de Almacenamiento. El Explorador se divide en dos paneles: el árbol CommCell se muestra en el panel de la izquierda y el panel de la derecha muestra información detallada acerca del objeto CommCell seleccionado en el panel izquierdo.

# **CONTROLADOR DE TAREAS**

El Controlador de Tareas muestra la información acerca de operaciones en ejecución (copias de seguridad, restauraciones, etc.). Puede ver sucesos, ver detalles, y eliminar, suspender, o reanudar

tareas usando esta herramienta. Para mayor información acerca del Controlador de Tareas, consulte **Libros En Línea**.

### **VISOR DE SUCESOS**

El Visor de Sucesos muestra eventos generados por tareas. Cada suceso contiene información acerca del proceso y sus niveles de gravedad asociados. Los sucesos se pueden filtrar en base a diferentes criterios. Para mayor información acerca del Visor de Sucesos, consulte **Libros En Línea**.

# **COMPATIBILIDAD DE IDIOMA**

CommCell® Console se puede mostrar en diferentes idiomas. Para obtener más información sobre idiomas compatibles, consulte Información de Compatibilidad - Idiomas.

De manera predeterminada, CommCell Console se mostrará en el idioma compatible que actualmente se ejecuta en su sistema operativo. Por ejemplo, si usted está ejecutando CommCell Console en una computadora Windows, CommCell Console se mostrará en el idioma establecido en el cuadro de diálogo **Opciones de Idioma y Regionales**siempre y cuando ese idioma sea compatible con el software. Por el contrario, si el idioma que se ejecuta en su sistema operativo no es compatible con el software, CommCell Console se mostrará en Inglés.

Si desea ejecutar CommCell Console en un idioma compatible que es diferente del idioma utilizado para su sistema operativo (por ejemplo, usted desea ejecutar CommCell Console en italiano mientras su sistema operativo se ejecuta en inglés), usted puede configurar CommCell Console para ejecutarse en el idioma compatible al modificar los parámetros del comando Java de CommCell Console. Tenga en cuenta que las fuentes y los caracteres adecuados para el idioma compatible deben estar disponibles en su computadora. Para obtener instrucciones paso a paso, consulte Ejecutar CommCell Console como una Aplicación Independiente en un Idioma Específico.

![](_page_30_Picture_209.jpeg)

# **Cómo Hacer una Copia de Seguridad de Sus Datos**

Después de instalar los componentes de CommCell®, es necesario ejecutar algunas operaciones básicas para asegurar que su sistema está listo para usarse. Este capítulo describe cómo desempeñar dichas operaciones básicas tales como ejecutar una copia de seguridad, exploración y restauración de datos, y ver historial de copia de seguridad para un *i*Agente de Datos. Para mayor información, consulte **Libros En Línea**.

# **CÓMO EJECUTAR UNA COPIA DE SEGURIDAD**

Para ejecutar una copia de seguridad:

- 1. Desde el explorador de CommCell®, expanda la opción **Computadoras Cliente** con un doble clic en **Computadoras cliente** | **<***Nombre de la computadora***>** | **Sistema de Archivos iDA | Conjunto de Copias de Seguridad predeterminado**. El subcliente predeterminado y otros (si están disponibles) se muestra en el panel derecho.
- 2. Haga clic con el lado derecho del mouse en subcliente **Predeterminado** y luego haga clic en **Hacer Copia de Seguridad**. La casilla de diálogo **Opciones de Copias de Seguridad**será mostrada.
- 3. Seleccione la **opción Lleno** desde el **panel** Seleccionar Tipo de Copia de Seguridad.
- 4. Seleccione la **opción Ejecutar Inmediatamente** desde el **panel** Iniciación de Tarea.
- 5. Haga clic en **OK**.

Usted puede revisar el progreso de la copia de seguridad en la **ventana** Controlador de Tarea.

# **CÓMO VER EL HISTORIAL DE COPIAS DE SEGURIDAD**

Para ver el historial de copias de seguridad:

1. Desde el buscador de Configuración CommCell®, haga clic derecho en el subcliente **predeterminado** y luego haga clic en **Historial de Copia de Seguridad**.

Se desplegará el cuadro de diálogo **Filtro del Historial de Copia de Seguridad**.

2. Haga clic en **OK**.

La ventana de **Historial de Tareas de Copias de Seguridad** muestra la tarea de copia de seguridad que recién se ejecutó. (Una vez que comience a realizar copias de seguridad normales, se mostrará una lista de todas las tareas de copia de seguridad para el subcliente.)

- Al hacer clic con el botón secundario en una fila de la ventana **Historial de Tareas de Copia de Seguridad**, puede ver la siguiente información:
- { los archivos, de existir, a los cuales no se les pudo hacer copia de seguridad
- { detalles de la tarea de copia de seguridad
- { medios para la tarea de copia de seguridad
- { sucesos para la tarea de copia de seguridad
- { la lista de archivos a los que se les hizo copia de seguridad
- o archivos de registro

# **CÓMO BUSCAR Y RESTAURAR DATOS**

Para buscar y restaurar datos:

- 1. Desde el CommCell Explorer®, haga clic con el botón secundario del mouse en el conjunto de copias de seguridad que contiene los datos que desea buscar y luego haga clic en **Examinar Datos de Copia de Seguridad** desde el menú de acceso directo.
- 2. De la casilla de diálogo **Examinar Datos de Copia de Seguridad**, seleccione **Examinar los Datos Más Recientes**. Haga clic en **OK** para continuar.
- 3. Desde la ventana **Examinar Datos de Copia de Seguridad**, seleccione los archivos y/o directorios que desea restaurar y luego haga clic en **Recuperar Todos los Seleccionados**.
- 4. Desde la casilla de diálogo **Opciones de Restauración**, seleccione las opciones de restauración que desea usar.

Se recomienda que restaura los datos en una ubicación diferente en el mismo equipo cambiando el destino de restauración.

Haga clic en **OK** para ejecutar la tarea de restauración.

5. Puede seguir el progreso de esta tarea de restauración en ejecución desde la ventana **Controlador de Tareas** o **Visor de Sucesos**.

# **Qué Se Hace Ahora**

Una vez instalado el software Express, y habiendo ejecutado copias de seguridad y verificado sus datos, está listo para comenzar a usar CommCell Console para administrar su CommCell. Puede:

- Programar Copias de Seguridad
- Programar Informes
- Configurar Alertas
- Agregar Agentes
- $\bullet$  Y mucho más

# **PROGRAMAR COPIAS DE SEGURIDAD**

Ahora que ha instalado a sus clientes, puede comenzar a programar sus copias de seguridad. Programar sus copias de seguridad lo ayuda a asegurarse de que las copias de seguridad dentro del grupo CommCell® se hagan automáticamente de forma periódica. Puede programar copias de seguridad a varios niveles del árbol del explorador al hacer clic con el botón secundario en la entidad a la que desea hacerle una copia de seguridad y seleccionando las opciones correspondientes del menú. Para mayor información acerca de cómo programar copias de seguridad, consulte **Libros En Línea**.

Para programar una copia de seguridad:

- 1. Desde el CommCell Explorer, haga clic con el botón secundario en el subcliente al que desea hacerle una copia de seguridad y luego haga clic en **Hacer Copia de Seguridad** en el menú de acceso directo.
- 2. Desde **Opciones de Copia de Seguridad para el Subcliente**, seleccione **Copia de Seguridad Completa** y **Programar**.
- 3. Escriba la programación que desea para la tarea de copia de seguridad en la casilla de diálogo **Detalles de Programación**.
- 4. Haga clic en **OK** para programar la tarea de copia de seguridad.

# **PROGRAMAR INFORMES**

Ahora que ha ejecutado copias de seguridad exitosas y las ha programado, deberá programar reportes para fines de administración diaria (por ejemplo, un Informe del Reporte de Tarea, un Reporte de Pista de Auditoría). El software brinda un número de informes predefinidos útiles para mantenerse en contacto con el estado general de su sistema. Para mayor información acerca de cómo programar informes, consulte **Libros En Línea**.

- Al programar informes, deberá:
	- { Configurar el servidor de correo y la dirección del remitente en la ficha General de la ventana Propiedades de CommCell®.
	- $\circ$  Seleccione los usuarios que recibirán los informes.
- { Especifique la periodicidad (por ejemplo, diariamente, semanalmente, mensualmente, etc.) con la que se ejecutarán dichos informes.

Para programar un reporte:

- 1. Desde el CommCell Explorer, seleccione el icono **Informes** o seleccione **Informes** desde el menú **Herramientas**.
- 2. Seleccione el informe que desea desde la pantalla **Selección de Informes**.
- 3. Seleccione cualesquiera opciones en las fichas **General**, **Intervalo de Tiempo** y **Salida** de la pantalla **Selección de Informes** donde aplique.
- 4. Una vez que haya seleccionado sus opciones, haga clic en **Programar**. Aparecerá la casilla de diálogo **Seleccione los Usuarios y el Nombre**.
- 5. Incluya a los usuarios que recibirán los informes en el campo **Usuarios a Notificar**.
- 6. Haga clic en **OK**. Se mostrará la casilla de diálogo **Detalles de Programación**. Haga sus selecciones en la casilla de diálogo **Detalles de Programación**. Haga clic en **OK**.

# **CONFIGURAR ALERTAS**

Una Alerta es un mensaje enviado por CommServe® para informarle al destinatario del mensaje que ha ocurrido un suceso en particular o que se han realizado acciones de usuario. (por ejemplo, que una tarea de copia de seguridad ha sido exitosa o no se pudo hacer, que su biblioteca está por debajo de un umbral bajo de medios, o que el espacio de su biblioteca de discos se ha agotado). Este mensaje puede ser enviado a cualquier dirección de correo electrónico y/o localizador.

Al configurar alertas, deberá:

- z Configurar el servidor de correo y la dirección del remitente en la casilla de diálogo **Configuración de Correo Electrónico e IIS**.
- z Configure la alerta en la casilla de diálogo **Agregar Asistente de Alerta**.

Para configurar una alerta:

- 1. Del menú **Herramientas** en CommCell Console, haga clic en **Panel de Control**, y luego haga doble clic en **Alertas**.
- 2. Desde la ventana **Alertas**, haga clic en **Agregar**.
- 3. Siga los pasos en la casilla de diálogo **Agregar Asistente de Alerta**.
- 4. Cuando haya terminado y confirmado sus opciones en el paso **Resumen**, haga clic en **Finalizar**.
- 5. Se mostrará la alerta en la ventana **Alertas**. Haga clic en **OK**.

Su configuración ha sido establecida.

# **OTRAS OPERACIONES**

El software tiene muchas otras características que le serán de utilidad. Consulte **Libros En Línea** para información acerca de estas características.